## **Démarche à suivre connexion pronote**

## **Educ de Normandie**

Connectez-vous sur l'éduc de Normandie → espace parents → lycée → sélectionnez le lien de connexion correspondant au lycée lpo Arcisse de Caumont.

Quand vous arrivez sur la page d'accueil de l'ENT cliquez sur le carré en haut

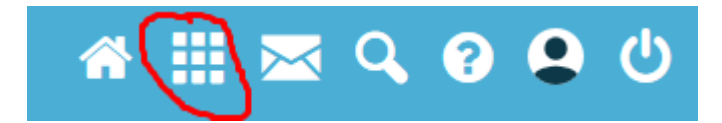

Cliquez ensuite sur le logo pronote

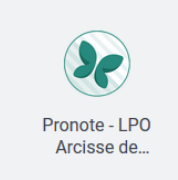

Vous arrivez alors sur la page d'accueil de pronote.

**Démarche pour utiliser l'application pronote sur téléphone :** il vous faut cliquer sur le logo QR code depuis un ordinateur.

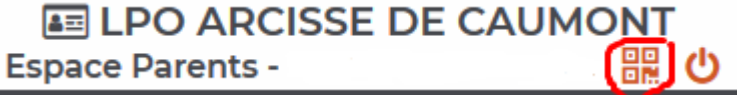

Saisissez un code à 4 chiffres qui vous sera demandé ensuite → sur votre téléphone accédez à l'application pronote → Ajouter un compte → flashez le QR code qui vous a été donné sur ordinateur  $\rightarrow$  saisissez le code à 4 chiffres.